## **How to Mill a PCB with a Roland SRM-20 using Mods**

Start at the www address <http://mods.cba.mit.edu/>

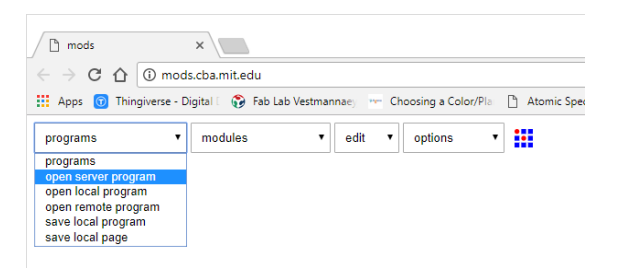

## Select programs -> open server program

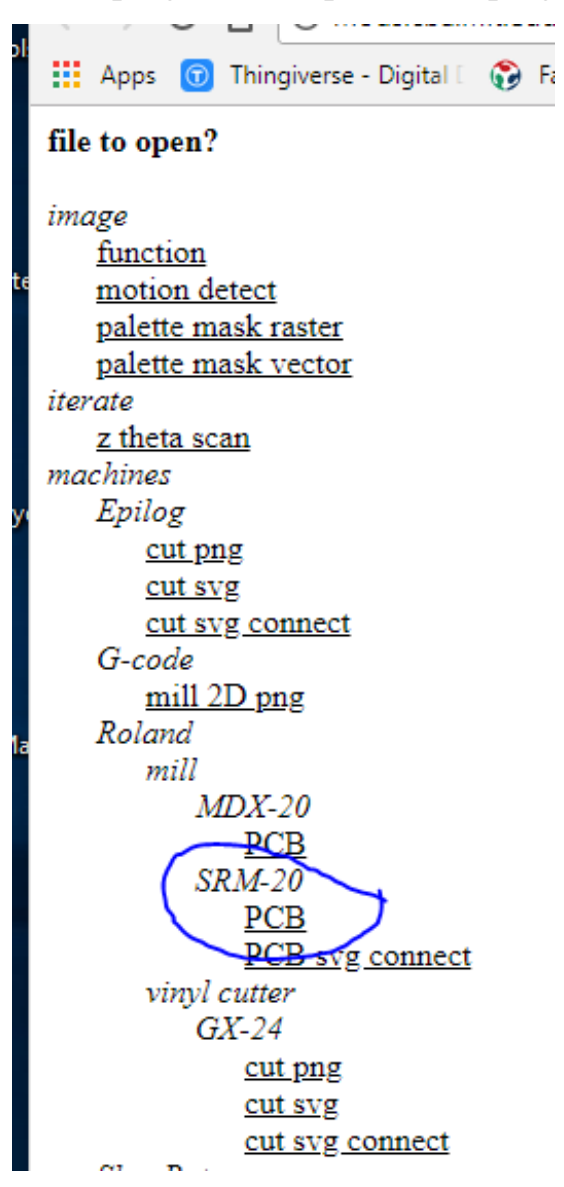

Below *SRM-20* select PCB

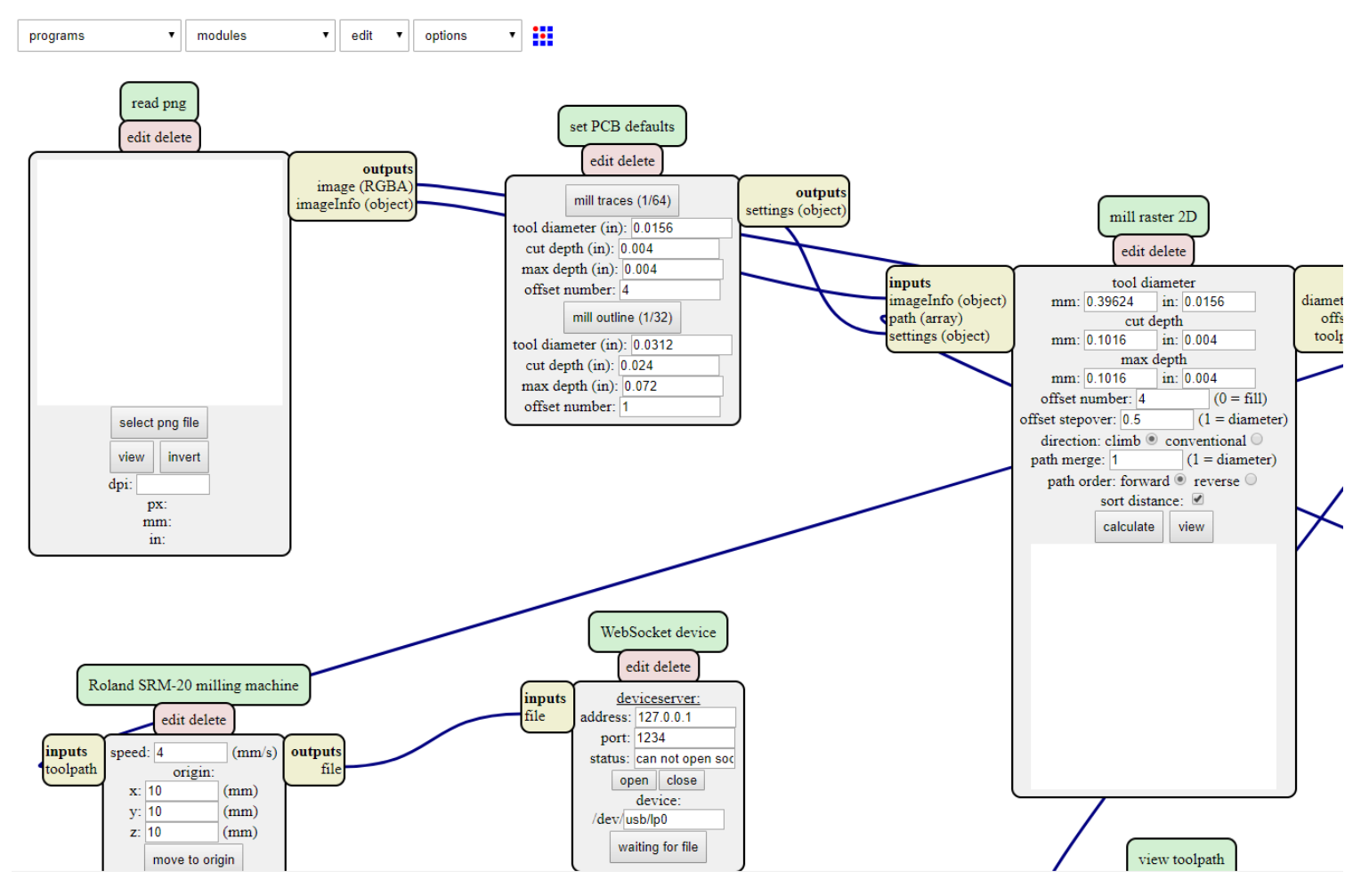

- 1. read png: Select png file
- 2. set PCB defaults: Select mill traces (1/64) or mill outline (1/32)
- 3. Roland SRM-20 milling machine: Sett origin x,y, and z to 0, 0, and 0

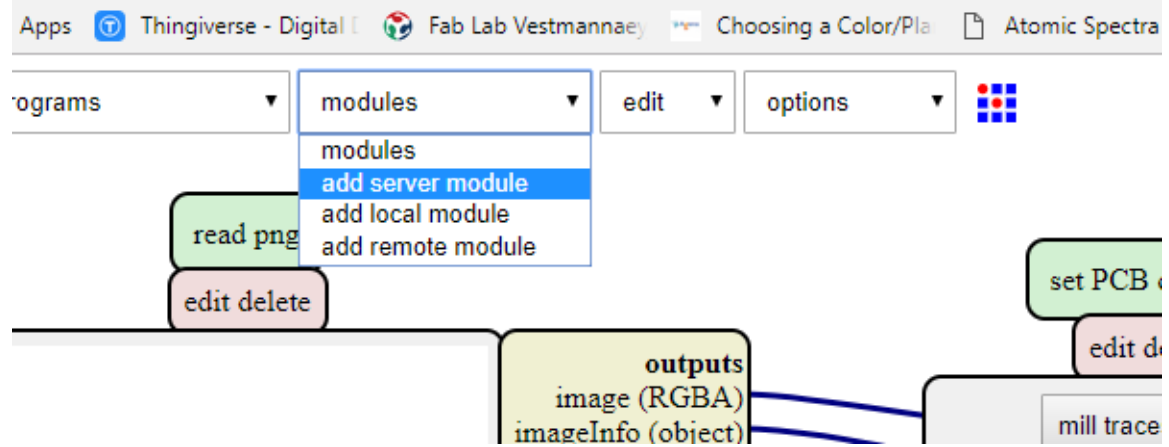

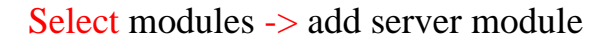

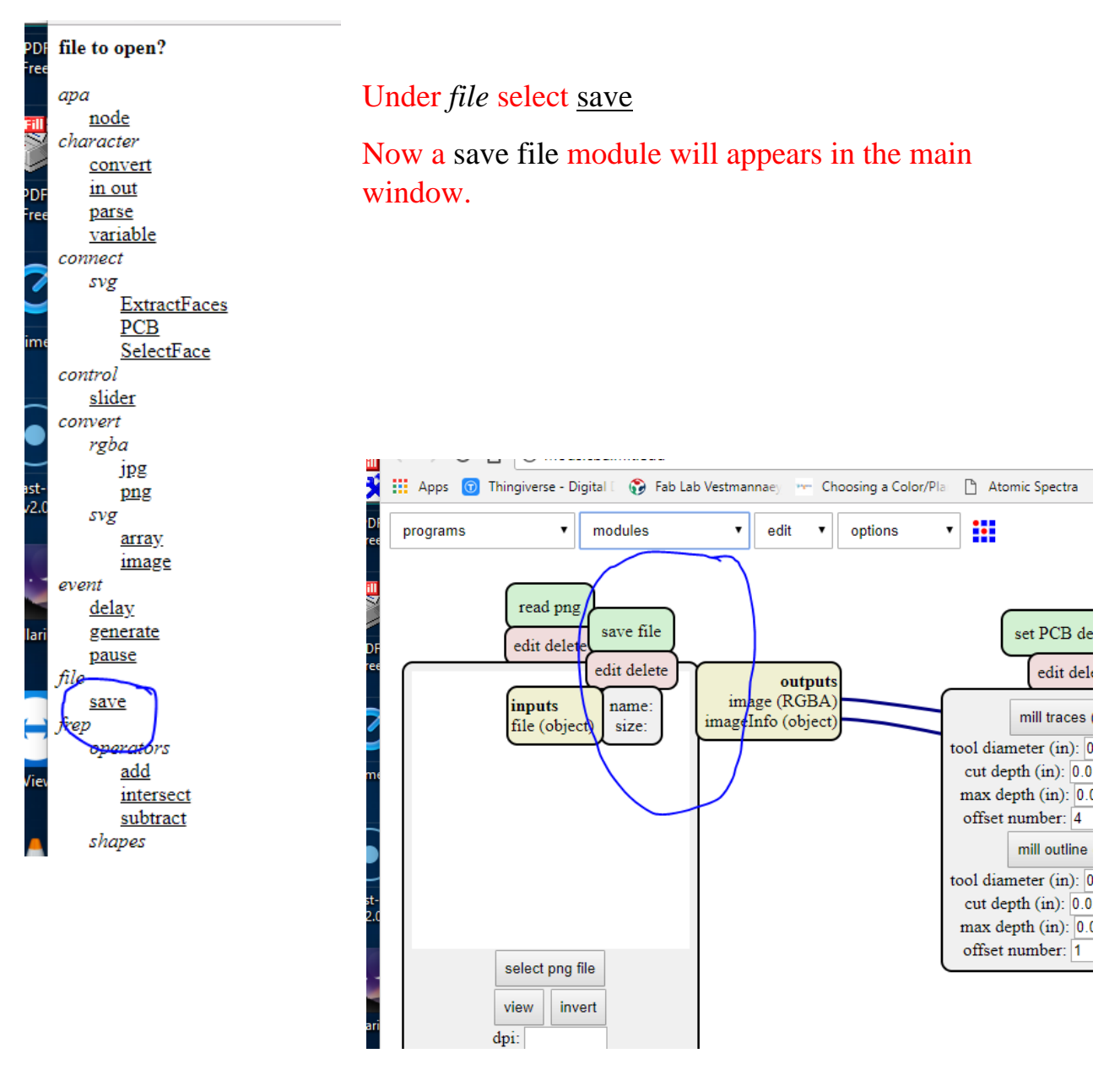

Left click and hold on the save file text, and move it down in between the Roland SRM-20 milling machine and the WebSocket device.

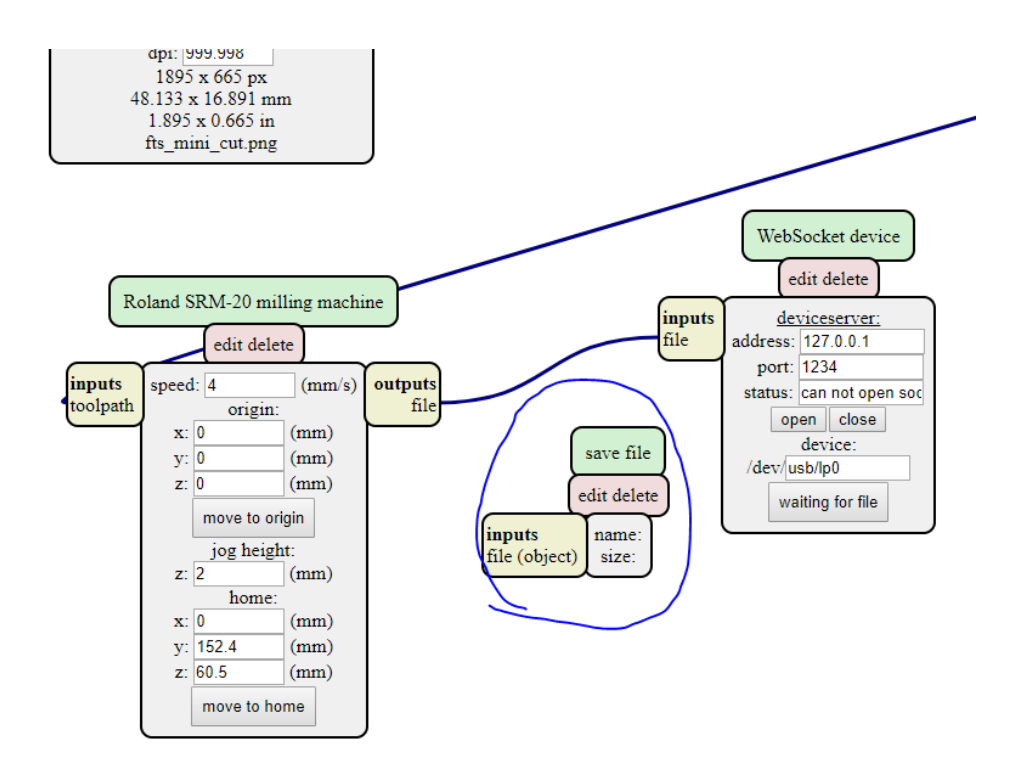

Use the mouse curser to go over the file in Roland SRM-20 milling machine **output** file, when the line that goes out from the square is highlighted, then left click; highlight the file(object) in save file **input** file(object) and left click.

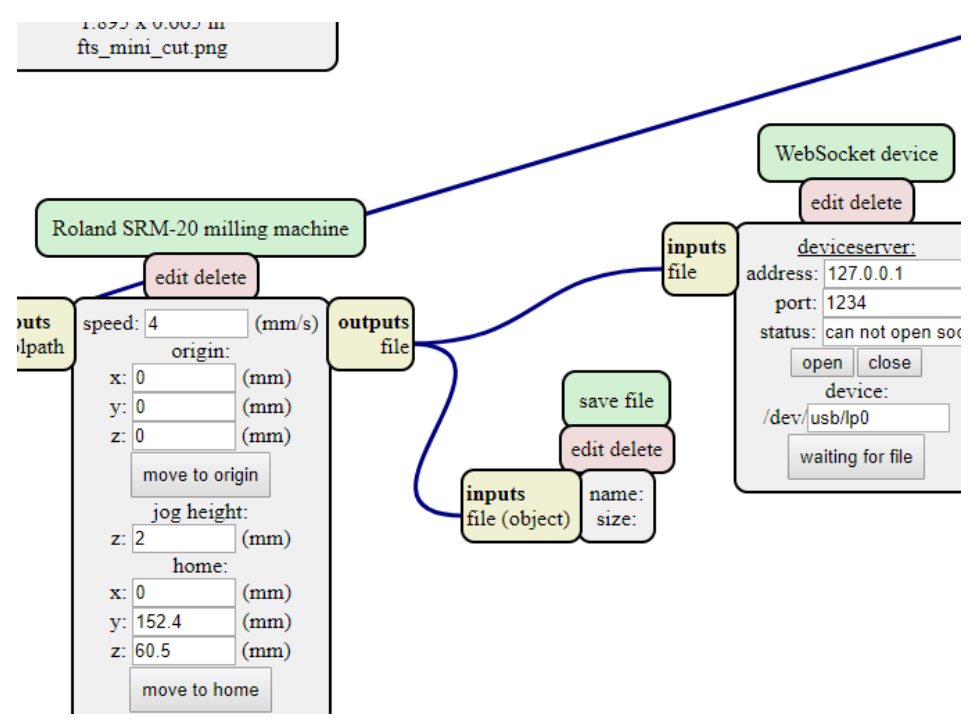

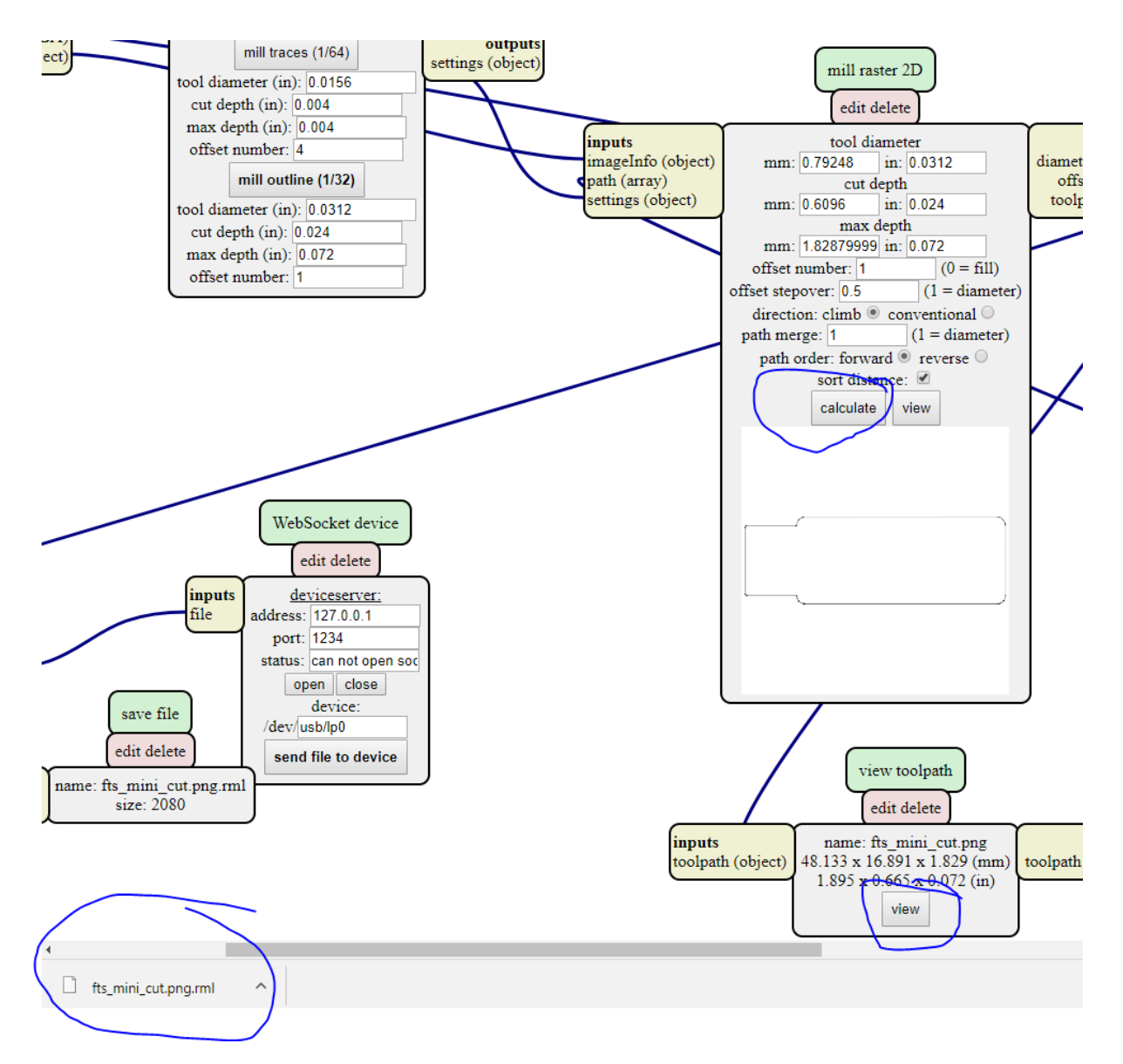

In mods mill raster 2D click on calculate. Then a rml file will be downloaded to your Downloads directory (This happens every time you click on calculate). You can see the toolpath if you click on view in view toolpath mods.

## The SRM-20

- 1. Start "VPanel for SRM-20" program
- 2. Set the Zero level for the SRM-20 cutter (own procedure)
- 3. Click on cut
- 4. Add the downloaded rml file
- 5. Click on Output, and the SRM-20 will start the cutting.

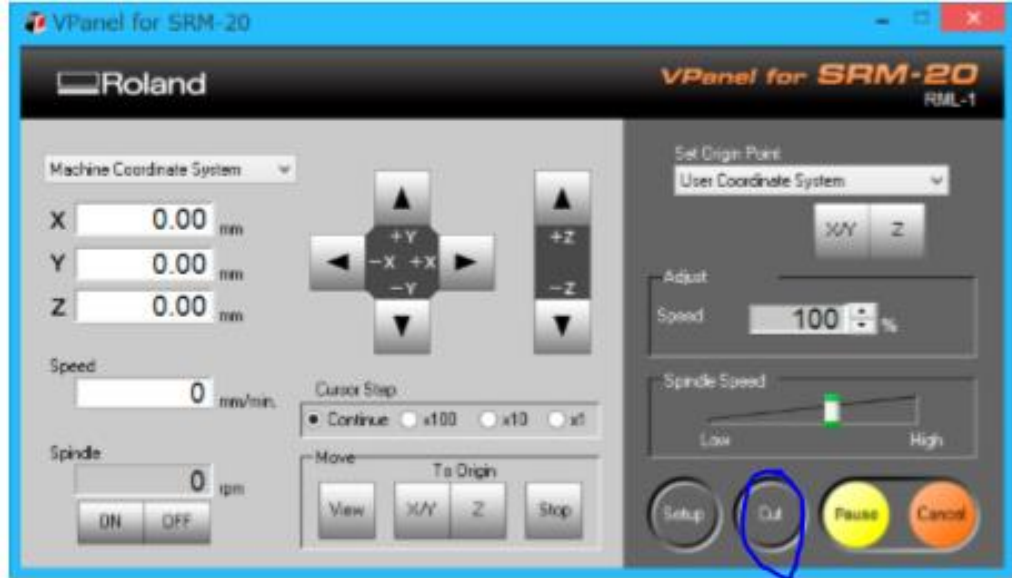

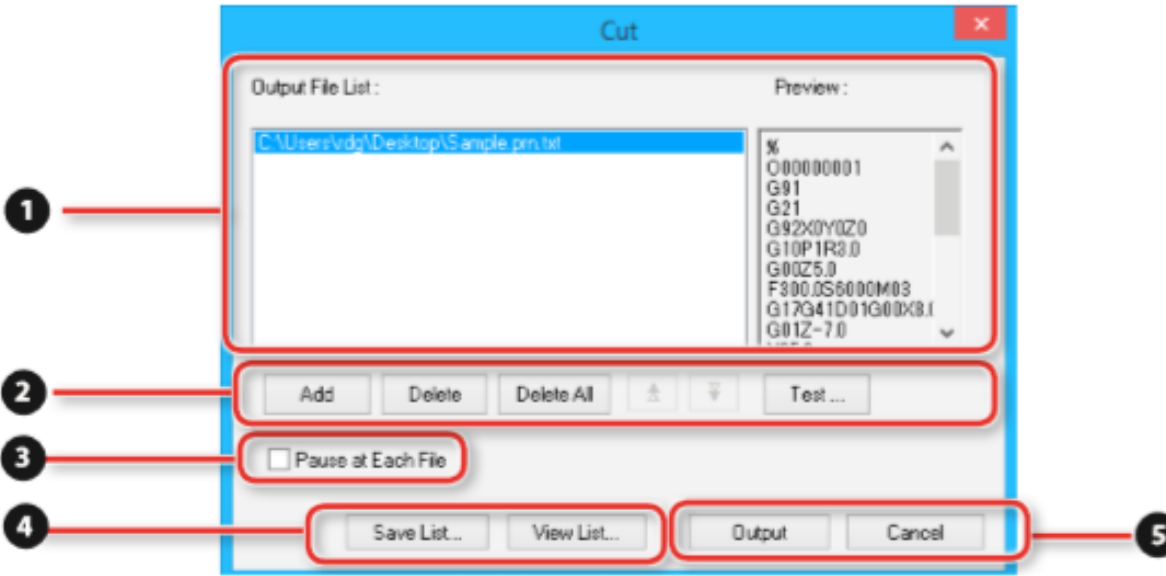